# **DV-RPTR DVRPTR: Modem and Control Center Software**

**All In One: Hotspot, Link, Gateway, Repeater with many useful functions**

**DV Development Group** [www.dvrptr.de](http://www.dvrptr.de/) **[V](http://www.dvrptr.de/)ersion 0.1 - pre release Author english verison DJ0ABR**

# **What you can do with this board and software:**

With this solution you can build an access to the DV system either as your personal DV access at home, or as a public repeater. It offers a couple of operating modes which fits all needs for comfortable DV operation. Using your DV Transceiver you can talk through this equipment to the world wide DV network.

# **Physical Setup:**

You need these components:

- 1. DV-RPTR board
- 2. PC Software: DVRPTR Control Center
- 3. a PC running Windows XP, Vista or Windows 7 (Ubuntu and Cent OS should also work, but are not tested until now)
- 4. an FM transceiver with a 9k6 jack
- 5. Antenna (or Dummy Load) and Power Supply
- 6. Your Internet access (only flat rate)

The components are connected like that:

Antenna <--> FM-Transceiver <--> DVRPTR-Board <---> PC running Control Center <--> DSL Internet Access

# **Operating Modes:**

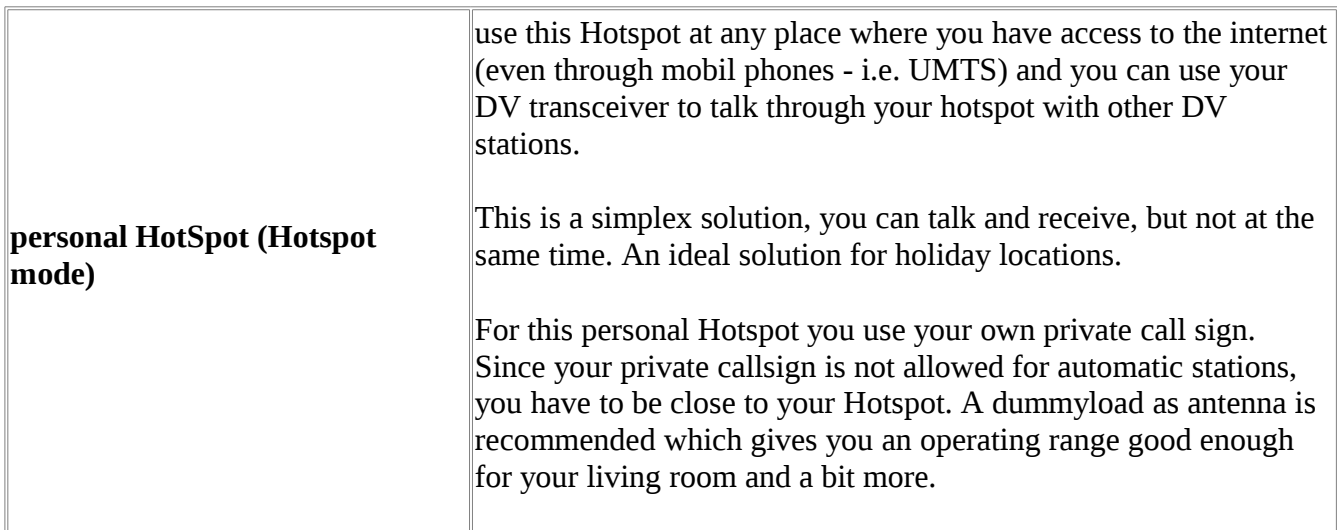

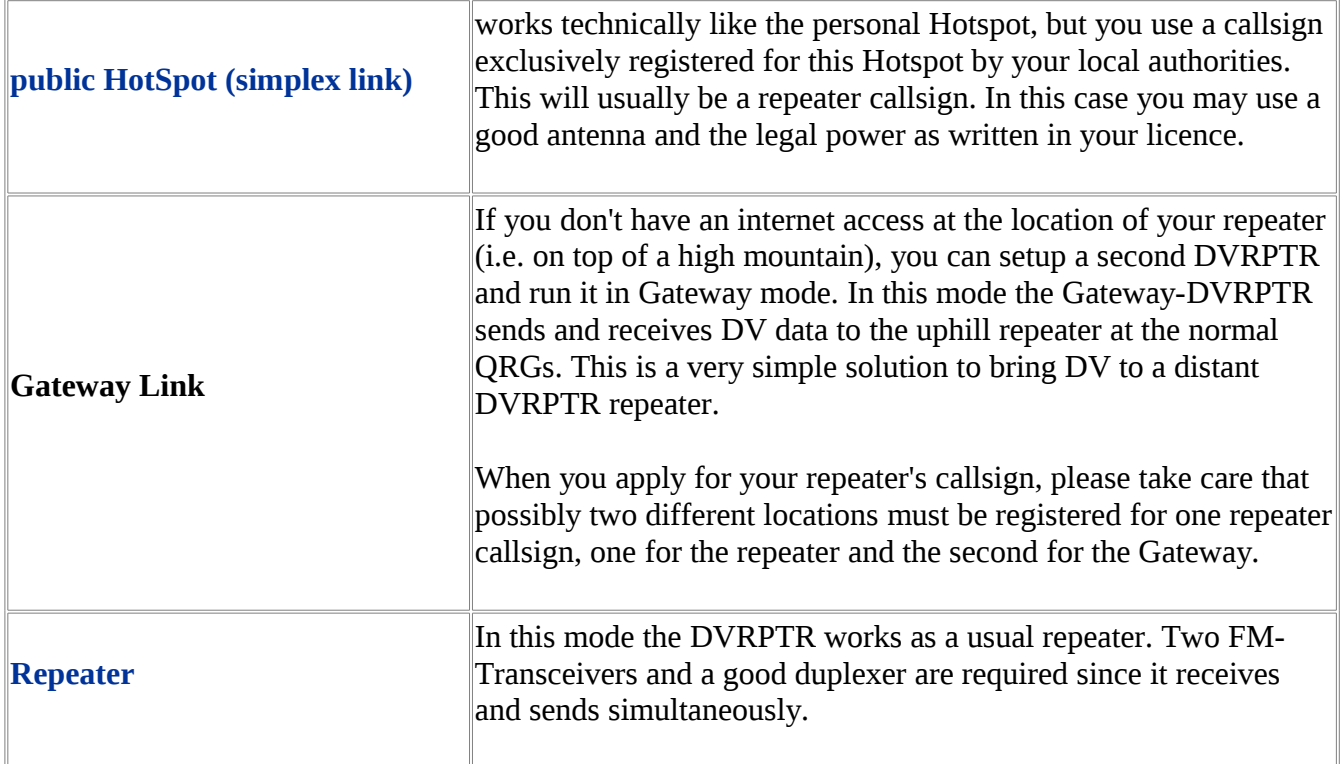

## **System requirements:**

- 1. A PC running Windows XP, Vista or Windows 7
- 2. The most actual service pack must be installed
- 3. the .NET framework 3.5 or higher, this is usually already included in Windows and does not need separate installation
- 4. an USB cable and 9k6-jack cable (these two cables are delivered with your DVRPTR board)
- 5. an FM Transceiver with a 9k6 jack

# **Hardware, Connections:**

The DVRPTR board has a 6 pin Mini-DIN jack which is pin compatible with the 9k6 connectors of most transceivers. Using the included cable connect the DVRPTR with the transceiver.

Connect the USB interface on the DVRPTR with an USB connector of your PC. Please make sure that always the same connector is used on the PC, this makes the software setup easier.

Please check if your FM transceiver is set to 9k6 operation, see the transceiver's manual for details.

In Hotspot mode set the FM transceiver to a frequency which is recommended for DV, see the band plan, or use the frequency shown in the license if you have got one. Set the transceiver to simplex, TX and RX on the samen frequency.

In Gateway mode activate the repeater shift in your transceiver. The frequencies and shift of your FM transceiver is set exactly in the same way as in your DV transceiver.

In Repeater mode you use two separate transceivers, one only for transmisson and the second for reception. Since RX and TX is done simultaneously a good duplexer (>90dB is recommended) to feed RX and TX to the same antenna.

# **Installing the software:**

First of all the Windows driver for the DVRPTR must be installed. Please go through the following steps:

- 1. To download the driver from [www.dvrptr.de,](http://www.dvrptr.de/) right click on "Driver(Windows only)" and store the file DVRPTR\_CDC.inf on your hard drive.
- 2. Using the USB cable connect the DVRPTR to your PC and switch on the power supply of the DVRPTR.
- 3. Windows will try to install a driver, select the manual installation and choose the file DVRPTR\_CDC.inf as the driver
- 4. Follow the instructions on the screen and wait until the driver is installed. Accept any security warnings as this driver was not registered by Microsoft.

The actual version of the DVRPTR Control Center Software can be found in the files section of the Yahoo group DVRPTR:<http://tech.groups.yahoo.com/group/DVRPTR/>

(the preview version does not need a driver or installation, it can be started directly)

After downloading the software unzip it and run the DVRPTR.exe file. Follow the instructions on the screen and wait until the software is installed.

Then start the DVRPTR Control Center and continue with the following setup.

# **Using the DVRPTR Control Center:**

The software has a couple of tabs which show the corresponding windows:

```
System | Modem | Reflectors | QSO Data | Friends | Me:
```
Click on the tabs to show the window.

There are two tabs which needs to be modified before oeration of the DVRPTR: System and Modem.

The status line at the bottom of the window shows the activities onthe transceiver and on the reflector, separately for X-Reflectors and D-Plus reflectors.

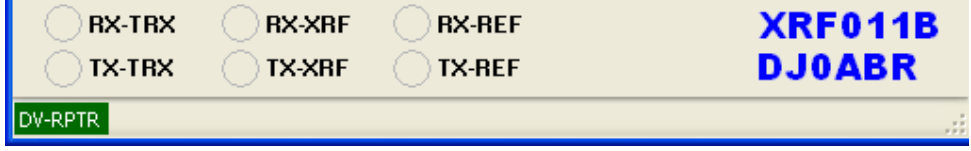

### *System:*

The "System" window includes all settings required for DV operation, like callsigns and others. Here is the detailed description:

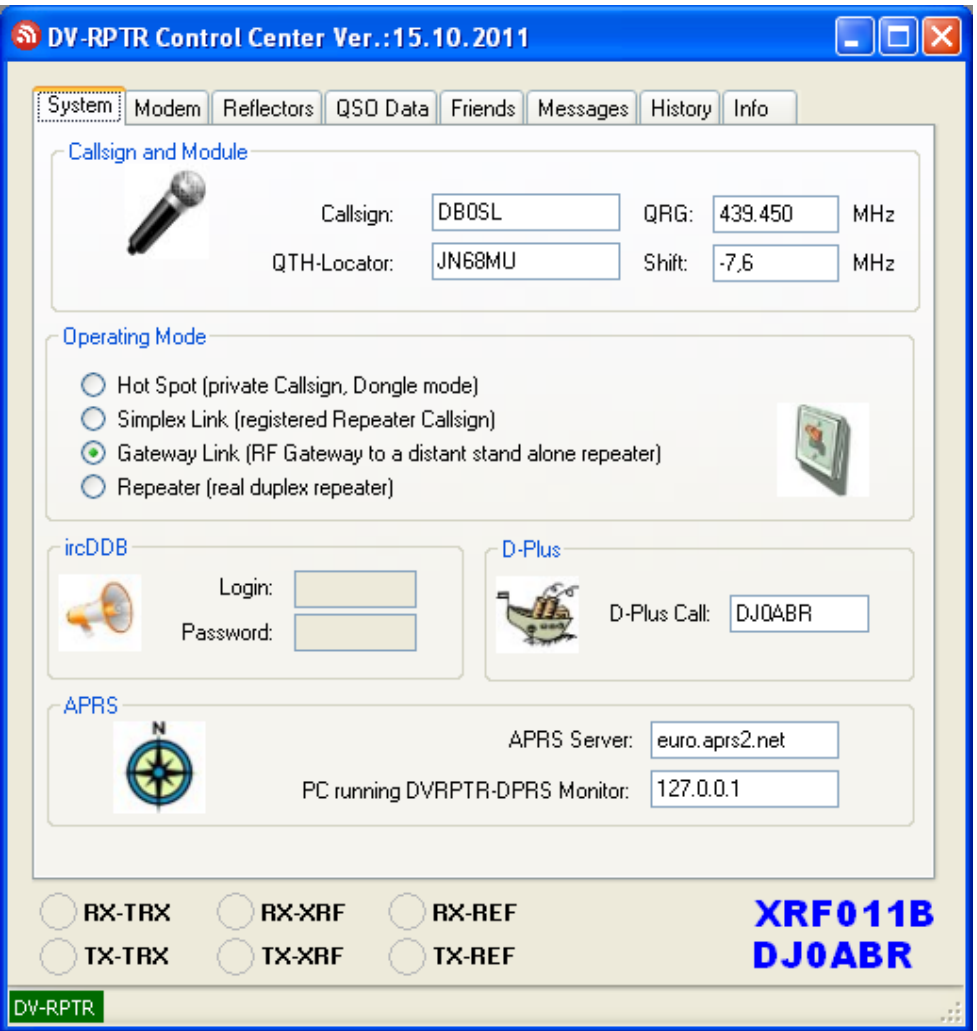

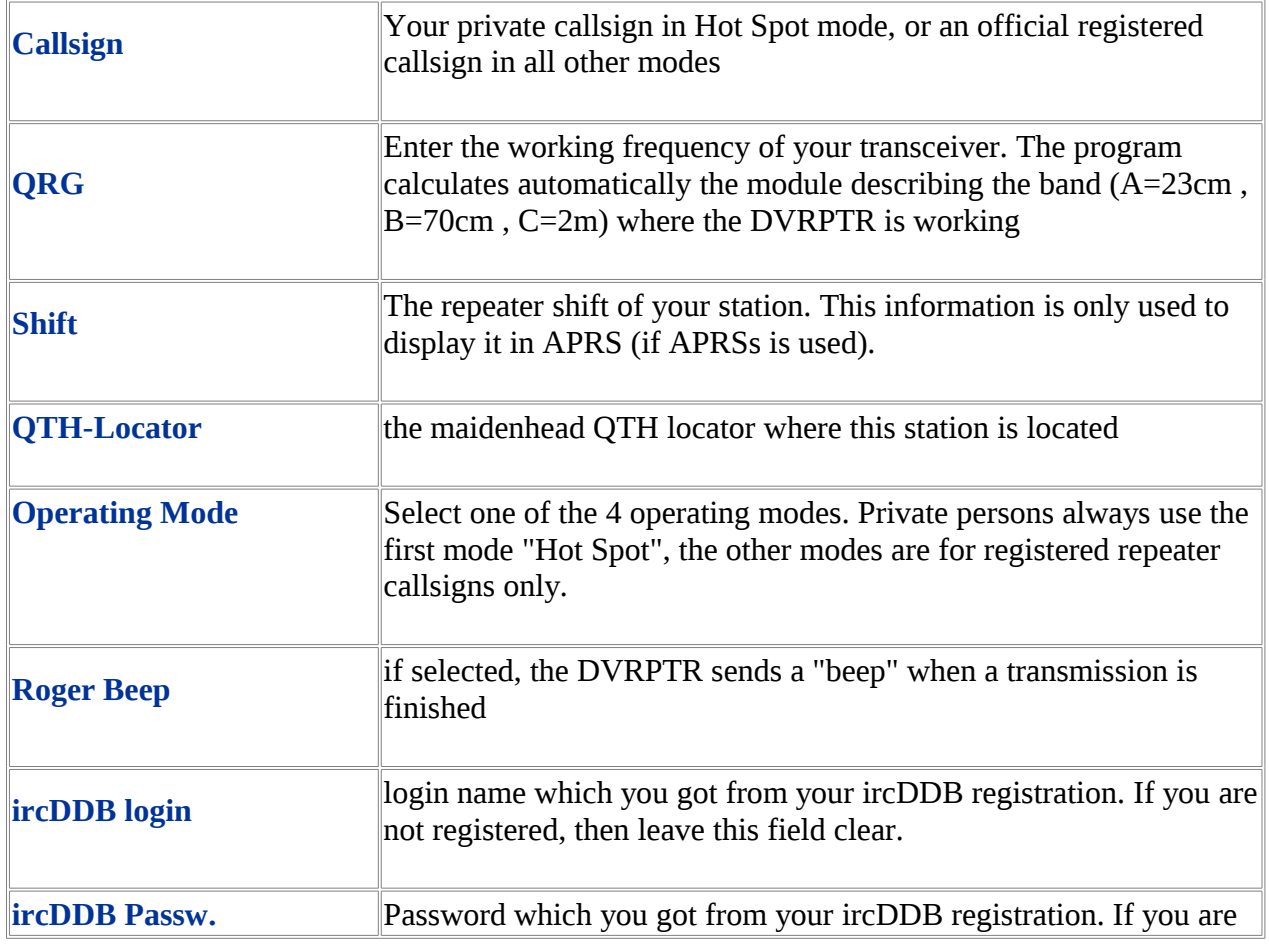

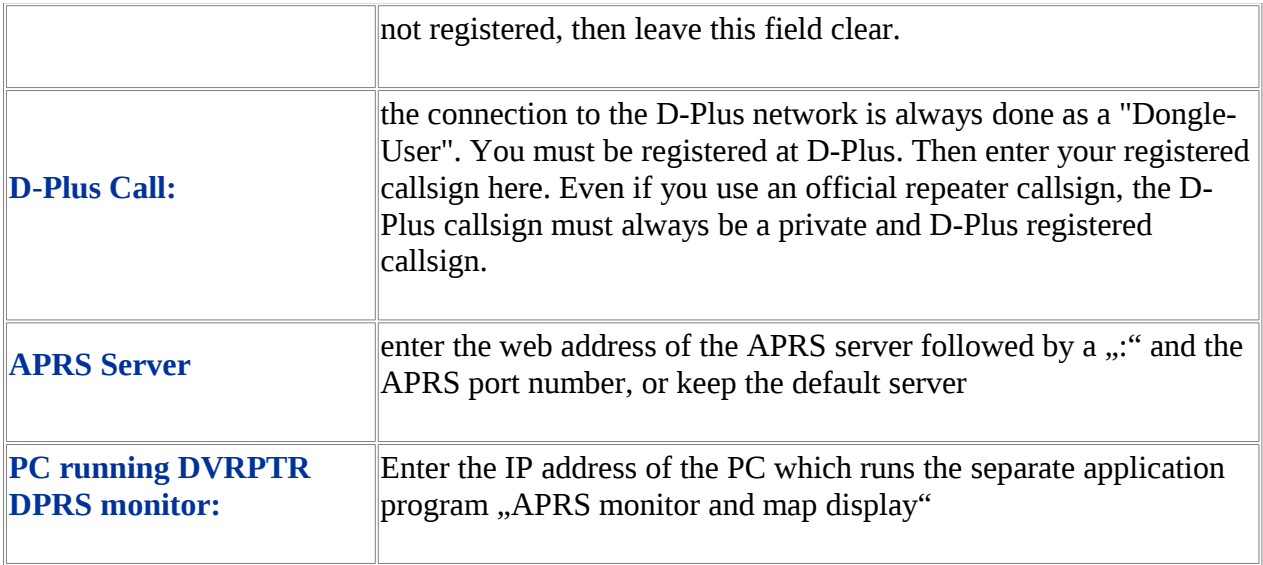

## *Modem:*

The "modem" window has all settings required for the DVRPTR hardware and connection to the PC and transceiver:

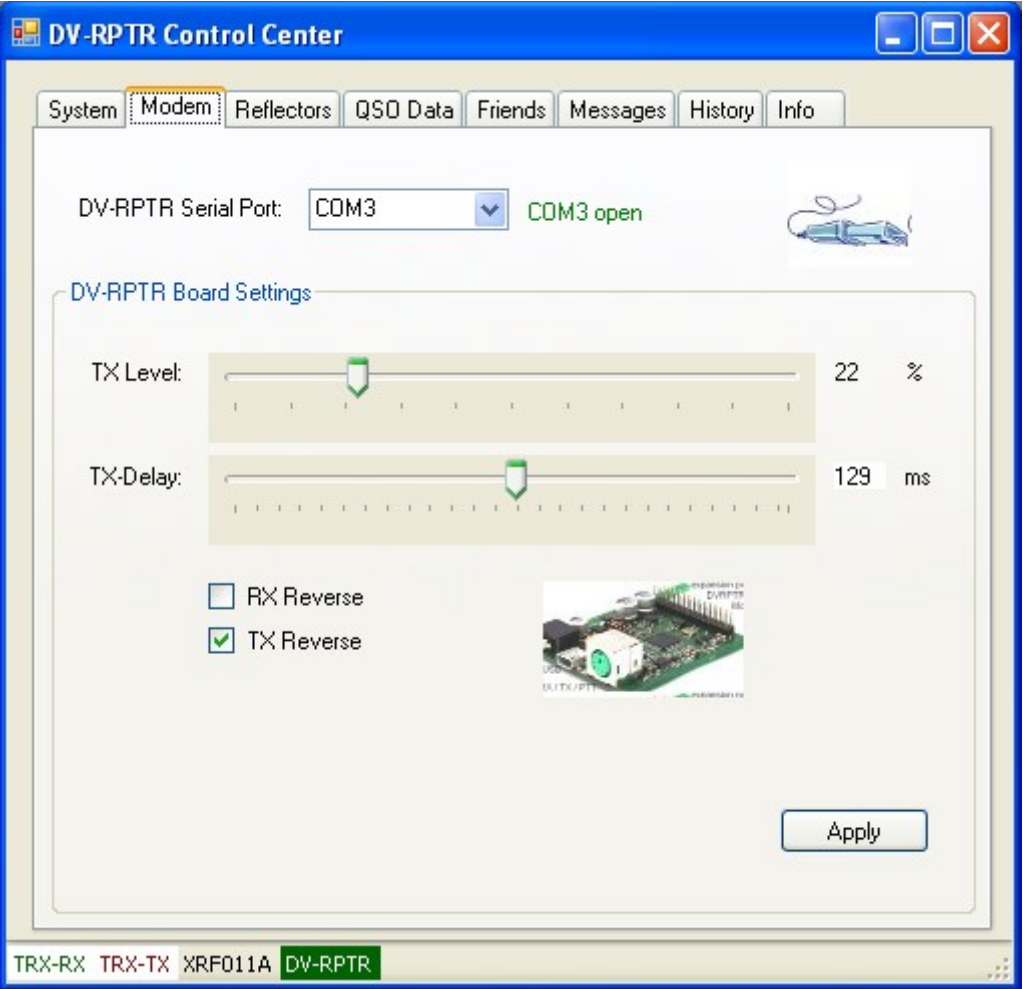

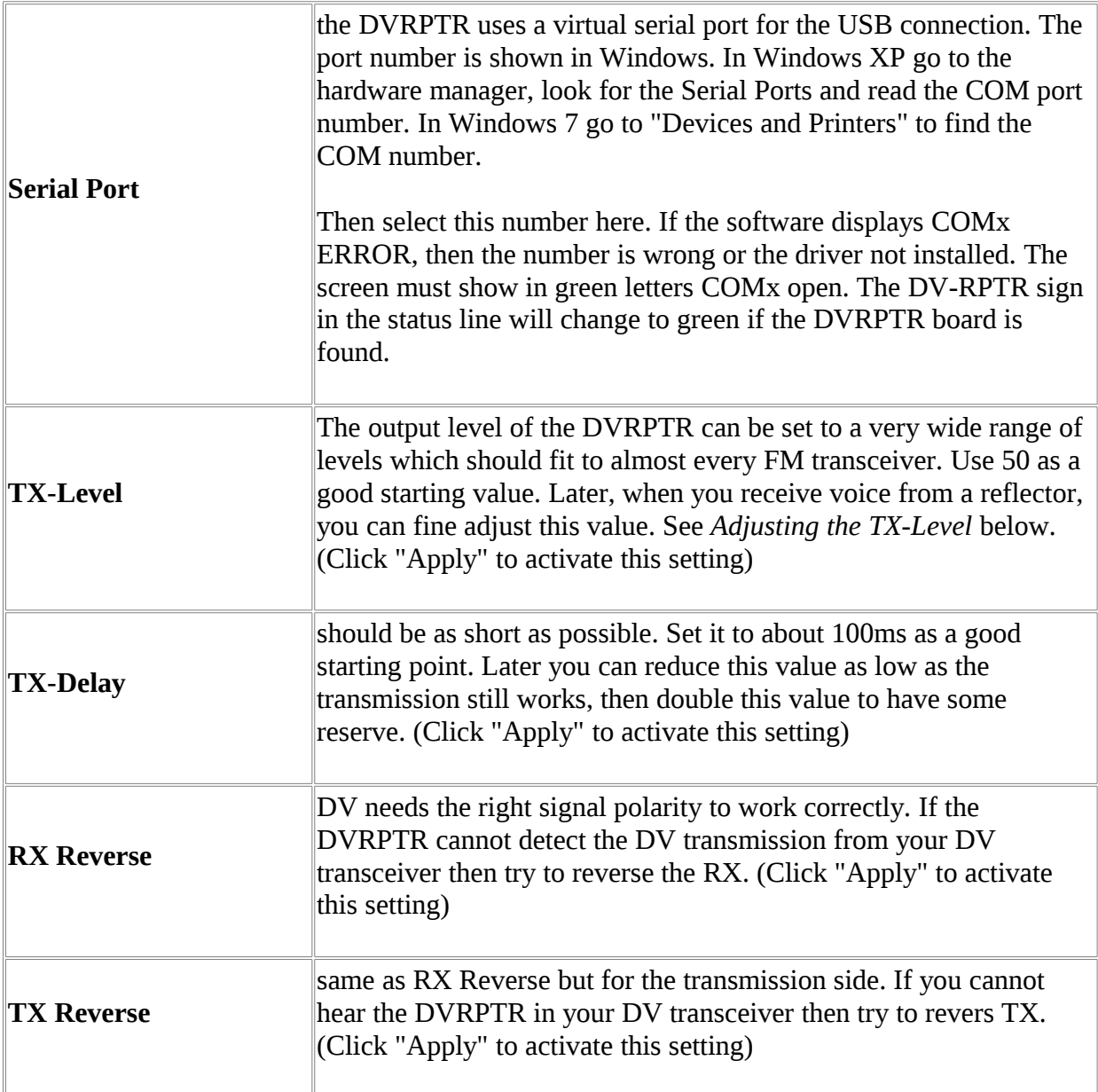

## *Adjusting the TX-Level:*

this is the easiest and best method to set the TX level:

- 1. connect to a reflector and listen to a QSO
- 2. monitor the transmission of the DVRPTR using a separate FM transceiver. Listen to the usual DV humming.
- 3. Use another DV transceiver and also listen to this DV humming.
- 4. Compare the FM sound of the DV transceiver with the sound of the DVRPTR
- 5. set the TX level that both sound similar. An approximate setting is good enough, no need for precise setting.

## *Adjusting the RX-Level:*

RX does not need level adjustment. The DVRPTR board detects a wide range of voltage levels. The signal from the 9k6 jack of your FM transceiver to the DVRPTR board should be in the range of 0,5Vpp to 2,5Vpp for best performance.

## *Working with Reflectors:*

this window allows the connection to X-Reflectors or D-Plus Reflectors.

To work with reflectors you have to open two port numbers in your DSL router:

Route port 30001 - UDP and 20001 - UDP to the IP address of the PC running this software. Without these settings in your router you will not be able to work with reflectors.

If you use ircDDB callsign routing then you must also route port 40000 TCP/UDP to your PC running DVRPTR.

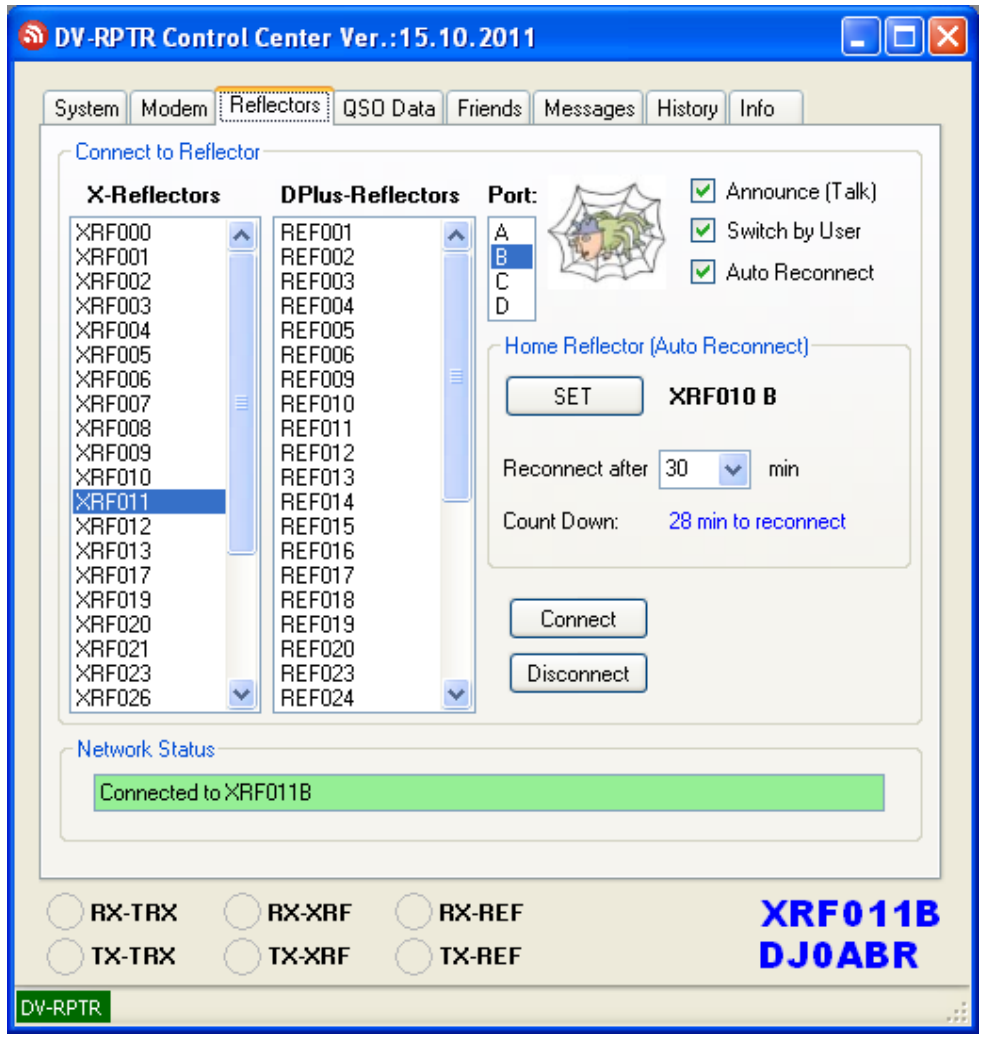

Connecting an X-Reflector:

Choose one of the X-Reflectors from the table. Choose the Reflector Port A, B or C. Then click "Connect". If the Reflector is available then the "Network Status" will show a green text *Connected to XRF...*

### Connecting a D-Plus Reflector:

Choose one of the D-Plus-Reflectors from the table. Choose the Reflector Port A, B or C. Then click "Connect". If the Reflector is available then the "Network Status" will show a green text *Connected to REF...*

The status line will also show the connected reflector.

#### Disconnecting from a Reflector:

Clicking "Disconnect" immediately disconnects you from a reflector

#### Auto Connect:

The connection to a reflector can be disconnected if the internet is slow or any other failure happens. If you activate "Auto Connect" then the reflector will be automatically reconnected after a failure.

#### Announce (Talk):

if "Announce (voice)" is selected, then the DVRPTR talks a connection or disconnection message which can be heard in your DV transceiver. See the description of the "Messages" tab to find out how these messages can be personalized.

Home Reflector (Auto Reconnect):

Some SysOPs want to switch the repeater back to a default reflector after some time of inactivity. Select the default reflector and port from the list and press ..SET". Then choose the inactivity time for the reconnection.

The count down number (in minutes) shows the time to the next reconnect to the default reflector. Choose "none" if reconnection is not used.

#### Switch by User:

if this box is selected, then a normal user can connect to a reflector and disconnect from a reflector with the transceiver.

The usual commands are used, enter these information into the URCALL field of the transceiver and push the PTT to send the command to the DVRPTR Control Center.

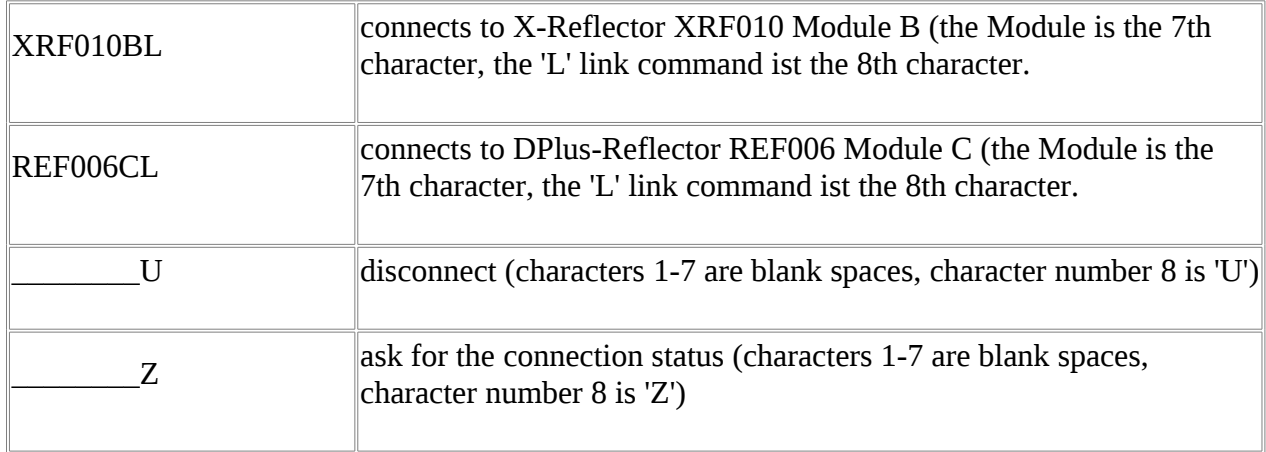

if the user is allowed to connect/disconnect a reflector then it is recommend also to activate "Announce (voice)" to give a feedback to the user.

## *QSO data:*

this window shows information about the actual activity and the operators.

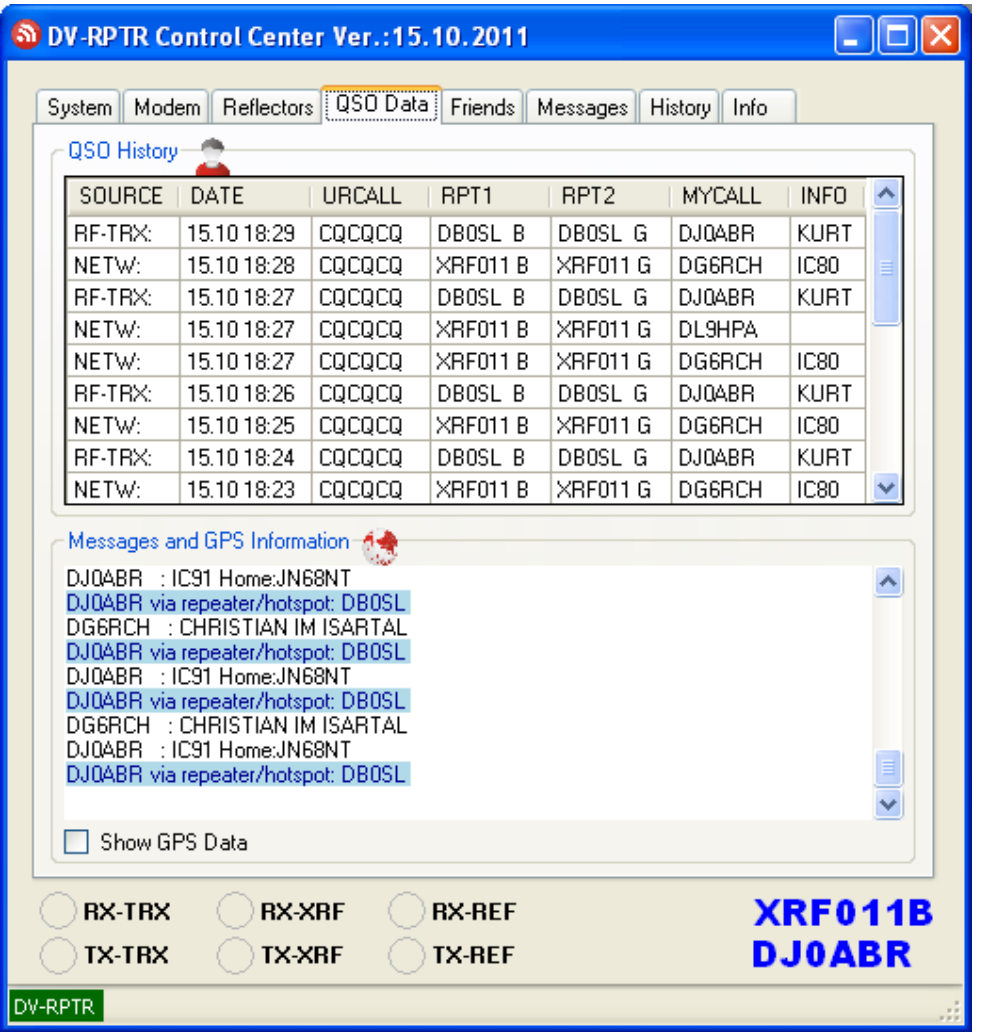

### **QSO History:**

the first line shows the last heard station. The lines below show a history of the older stations.

### **Messages and GPS Information:**

This window displays:

- Link and Unlinks from a reflector
- the actual user callsign and it's home repeater
- the TX message
- GPS based information (activate "Show GPS Data" for a very detailed GPS display

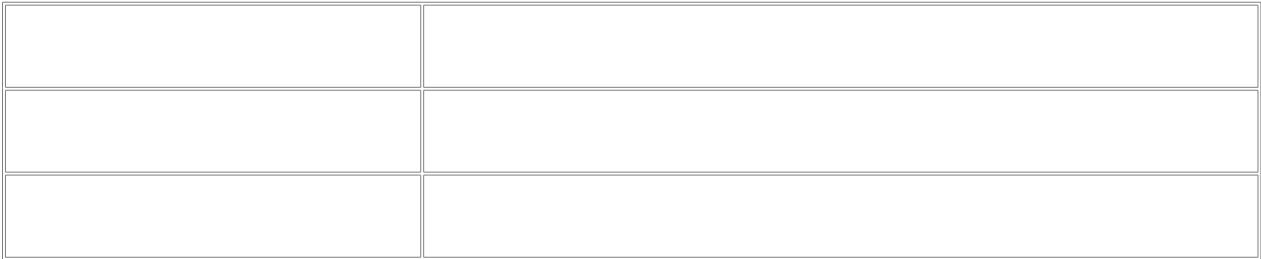

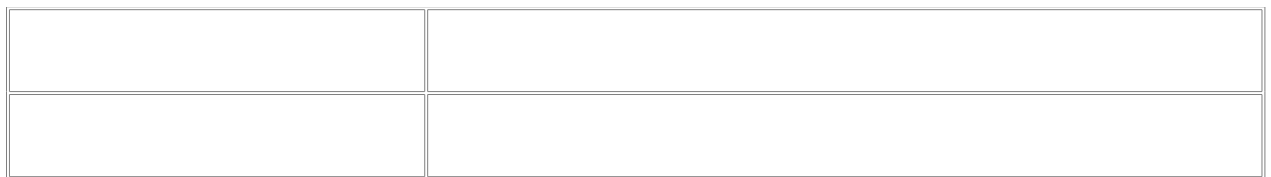

## *Friend Finder:*

This windows lets you look for your friends:

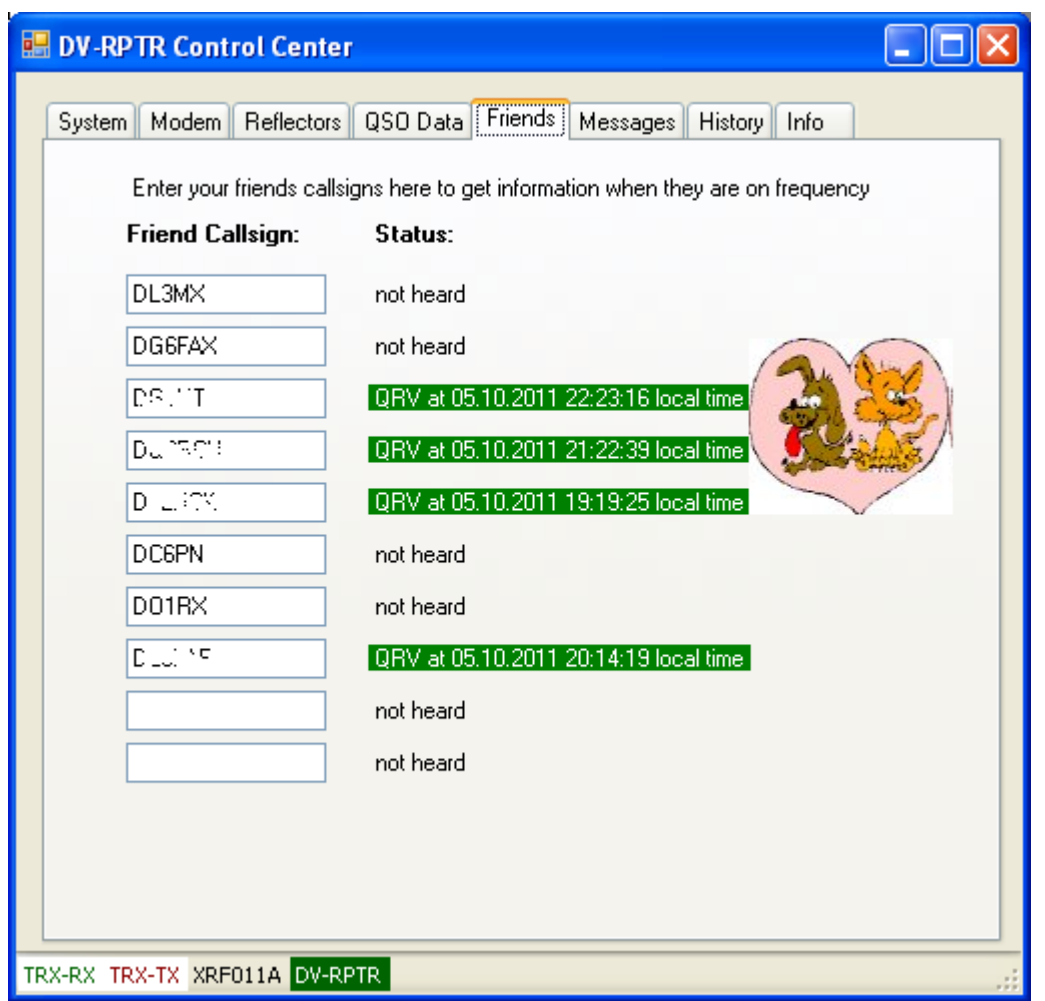

enter up to 10 callsigns of your friends here.

This window will show you when these stations were heard.

## *Voice Messages:*

In this window you can manage, record and playback voice and messages.

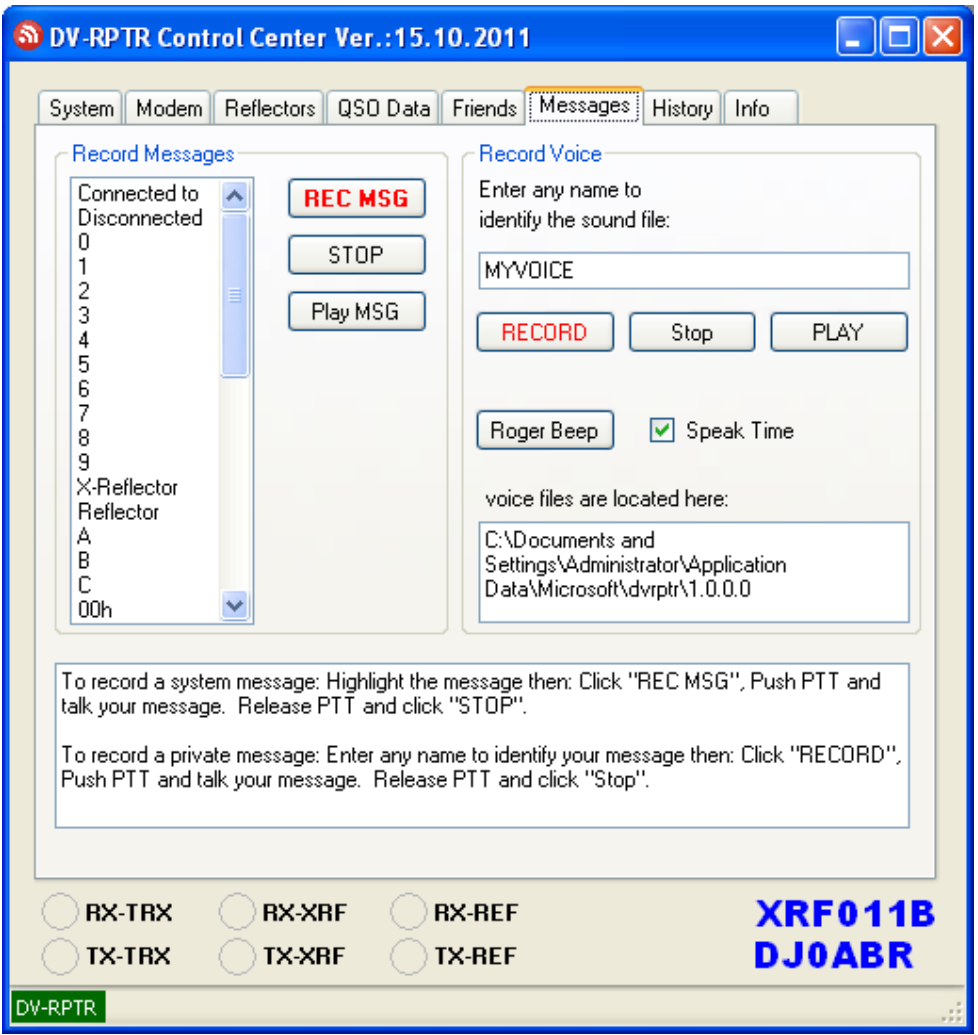

### **Record Messages:**

the list shows all messages used to announce reflector connections and disconnections.

You can record your own voice here in your own language, dialect or maybe another erotic voice.

Each message must be recorded separately. The software will then combine the single messages to build a complete announcement.

#### **How to record a message:**

Always use this same sequence:

- 1. select the message to be recorded
- 2. click "REC MSG", no need to hurry, take your time and when you are ready continue:
- 3. grasp for breath, press the PTT and wait about 1/2 second
- 4. now talk your message into your DV transceiver and immediately
- 5. release the PTT
- 6. click "STOP"

Now click "Play MSG" to hear if the record was ok. Repeat the recording if you want, or continue with the next message.

When all messages are recorded then connect to a reflector and hear if you like your announcement.

### **RECORD VOICE:**

Here you can record an almost unlimited number of voice or sound files.

Enter the name of your message and use "Record", "Stop", and "Play" to record and playback your voice message. Use the same sequence as described for the messages above.

A possible use of these messages is i.e. a CQ call or a description of your station or anything else.

### **Roger Beep (not visible in Gateway mode):**

Clicking this button just generates a beep in your DV transceiver.

#### **Speak Time:**

if selected the actual local time will be announced every hour. The voice files 00h to 23h are used for the time announcement. These files can be recorded like any other message.

#### **Voice files are located here:**

starting with Vista and continuing with Windows 7, Microsoft makes a big secret where user files are stored. To let you find your voice files easily this box displays the path on your hard drive where these files are located.

### *History:*

This window simply shows some interesting activities of the DVRPTR together with a time stamp.

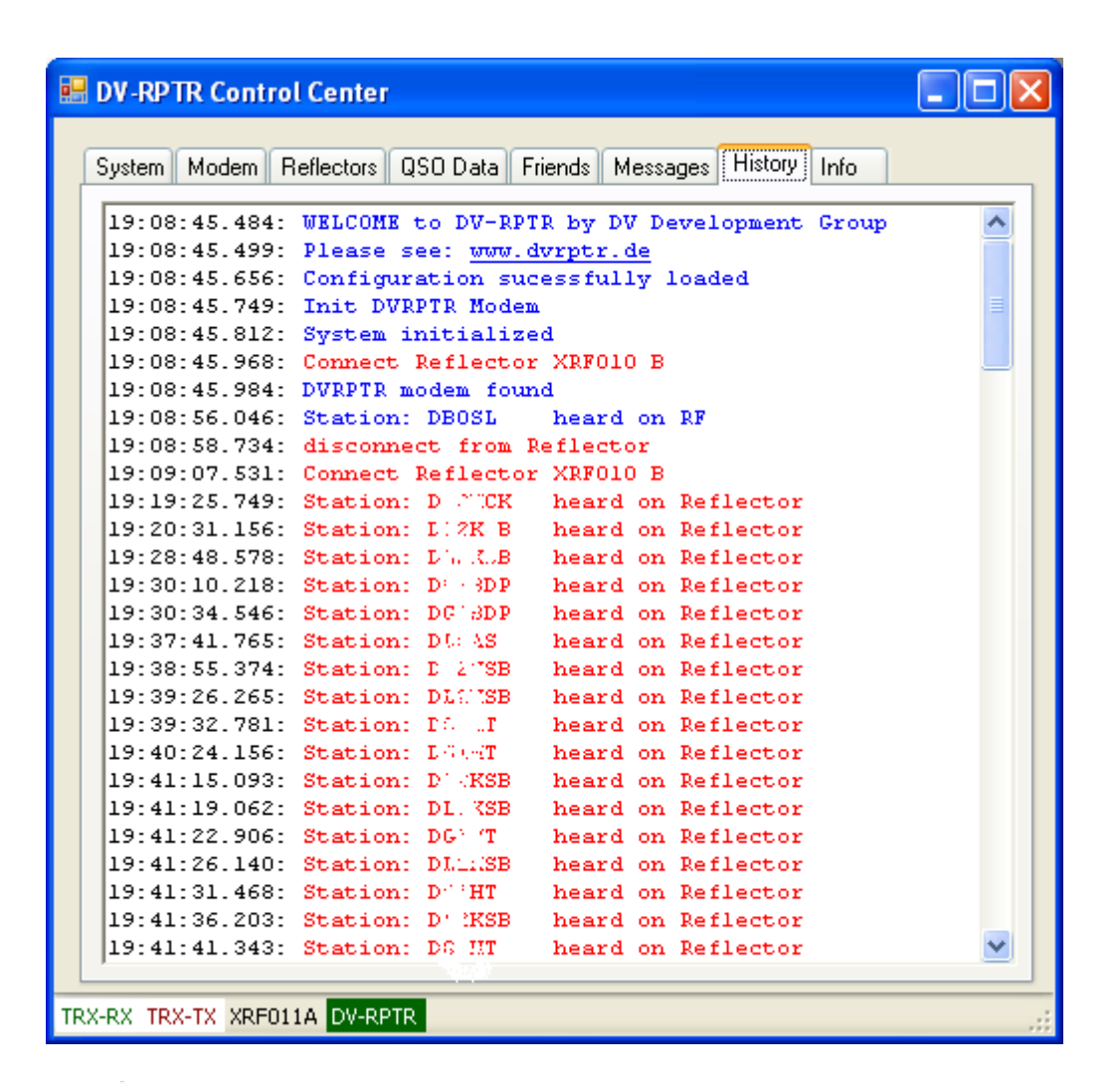

If you have comments or bug reports please post them in the Yahoo group DVRPTR only. Please do not send personal e-mails to our developers. Thank you.